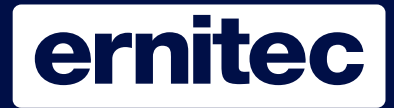

## ExPORT OF VIDEO

There are 3 ways to export video from ERIS 4000

- 1. From a certain time
- 2. From a certain Event
- 3. From a specific video sequence.

The first option is used when you know the time. It's passable to determine the length of the video sequence.

Second option is when the DVR is set for Motion detection. Here you will export the video sequence for the exact Event alarm.

The Length is detriment by the video sequence recording settings wish is 20 seconds default.

Third option you can search throw the recorded video, and determine the length by Easy Video export.

## With the ERIS there comes a 4GB USB Key. Use this for video export

Not all USB Keys works on a DVR. If you customer wants to have a extra USB Key we have a list here with tested USB keys. You can also order a extra 4 GB ernitec USB Key. Use the number here under.

> 1GB JETFLASH V30 TS1GJFV30. DT101C/4GB Kingston DataTraveler. TS4GJFV20 USB2.0 4GB V20 Ernitec 4GB USB Article number: 0063-07519

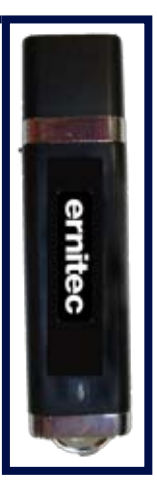

## Eksport af video

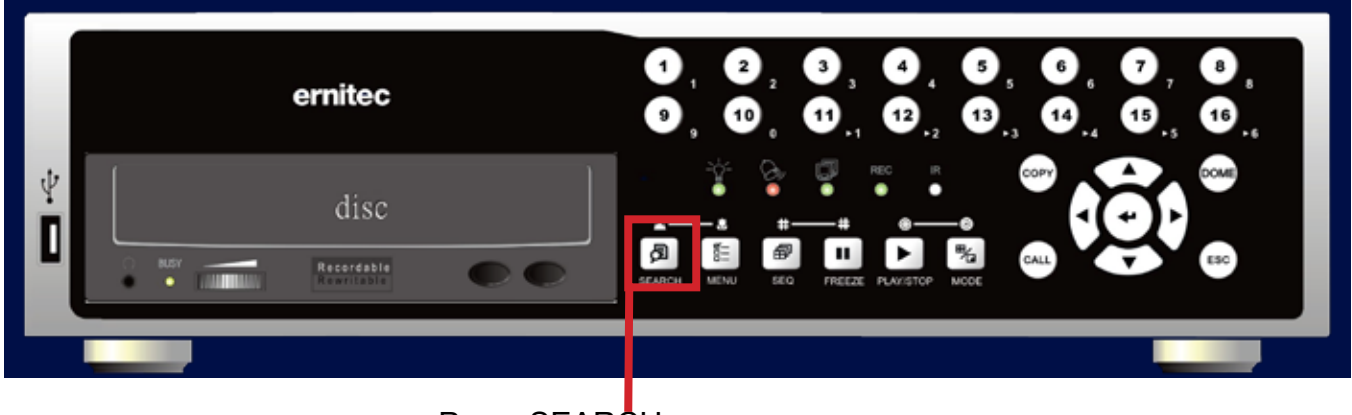

Press SEARCH

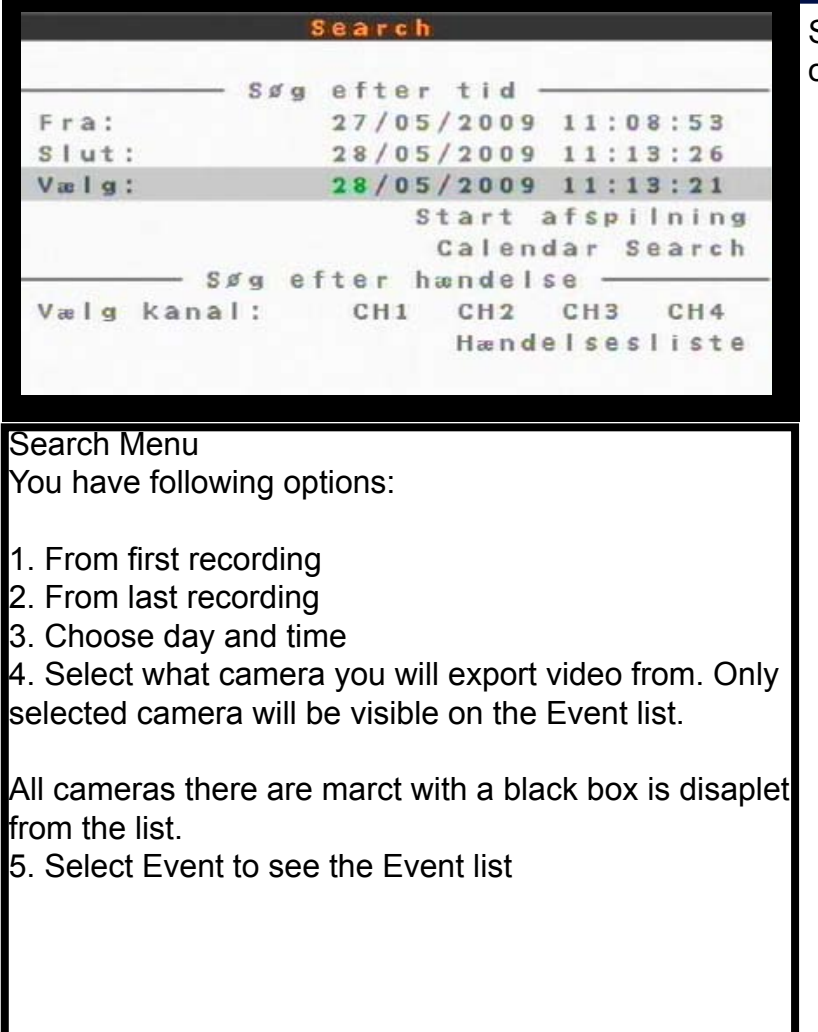

Search menue obens with following options

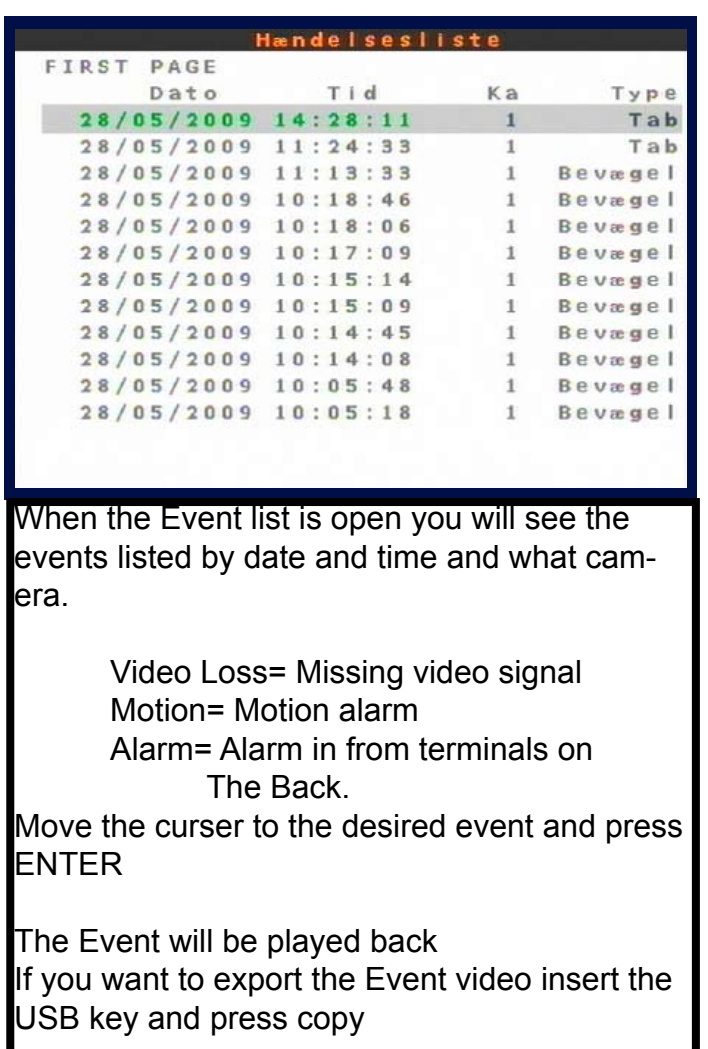

## Eksport af video udfra dato og tid

Press "SEARCH" Put the curser on "Vælg" Insert the date and time. Use the arrow keys to navigate "ENTER" to confirm

Move the curser to start the playback Press "ENTER"

Playback starts

Easy Export makes sure you only need 3 Push to export the content.

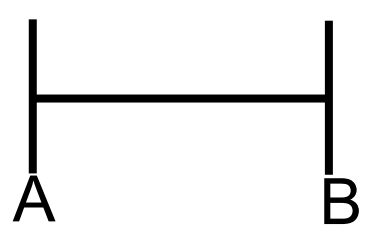

How it works: While you playback video Press "COPY" Mark A starts When you want to end the video clip press "COPY" again. Mark B is ??.

A menu opens, make sure you have a media in the ERIS. USB Key or a DVD disc. Press "ENTER" to confirm or "ESC" to go back.

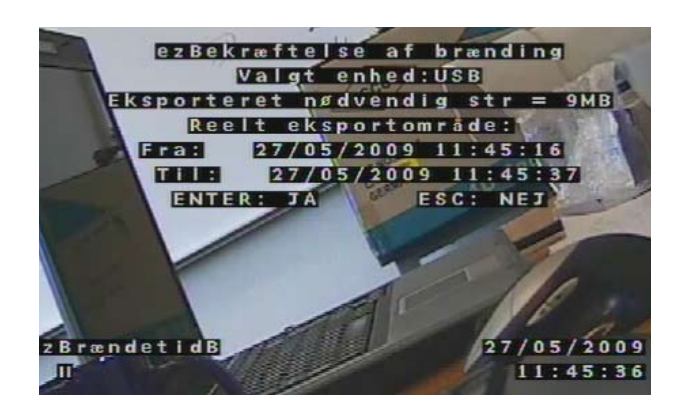

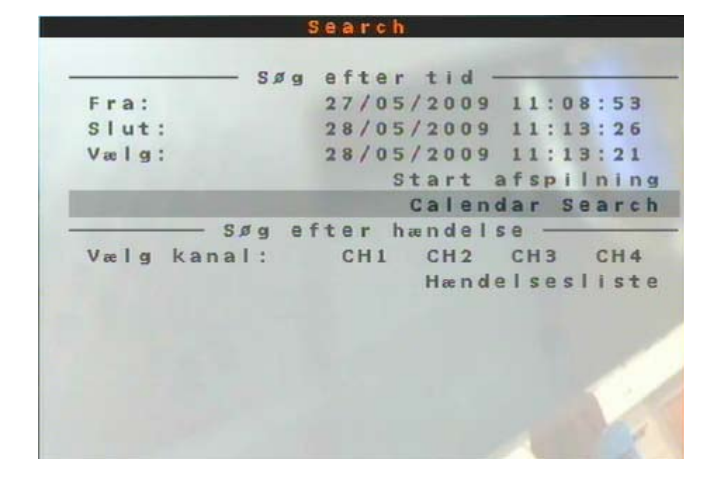

If there are no export media availebel you will see this error message.

Please insert DVD media or USB key and confirm by press ENTER

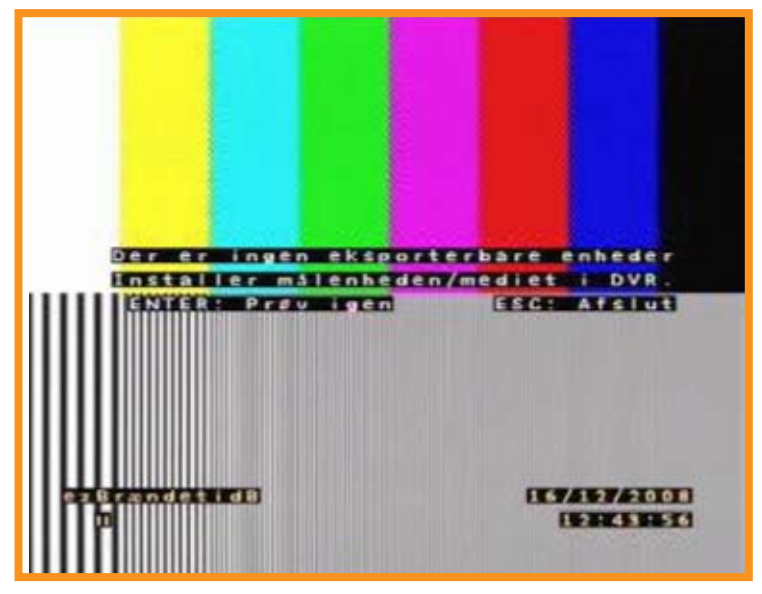

**Confirmation** 

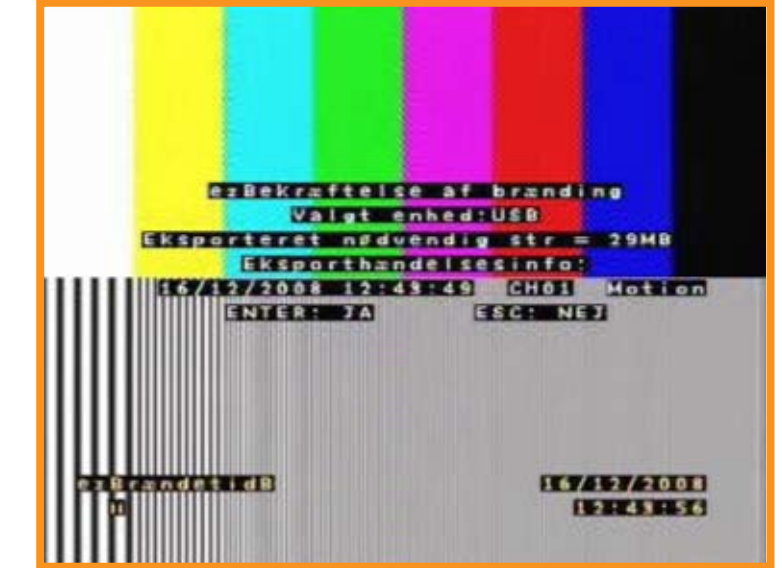

Confirm with ENTER

ERIS will start the export of the video. Typical fil size is between 7 and 40 MB Export time is 2-3 minuttes.

The player will be exportet to the media together with the video.

Page 5

 $n e$ 

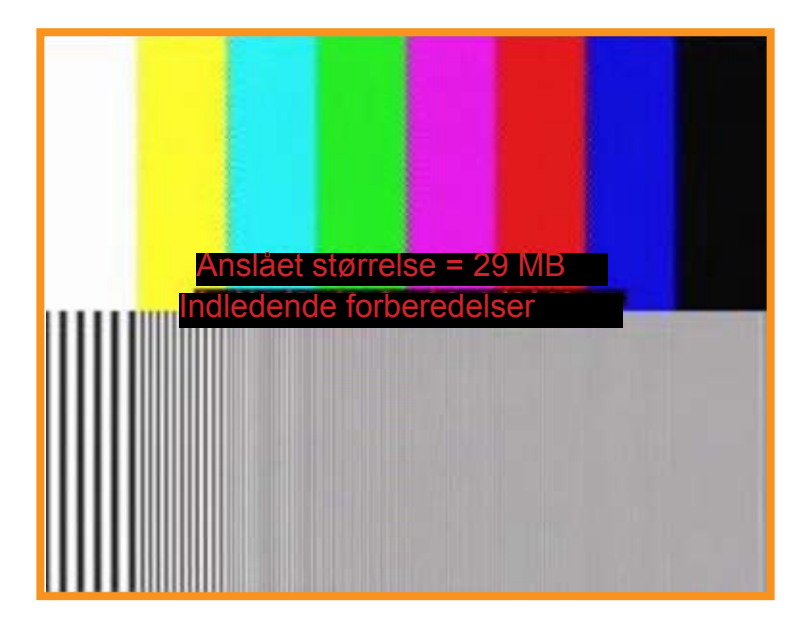

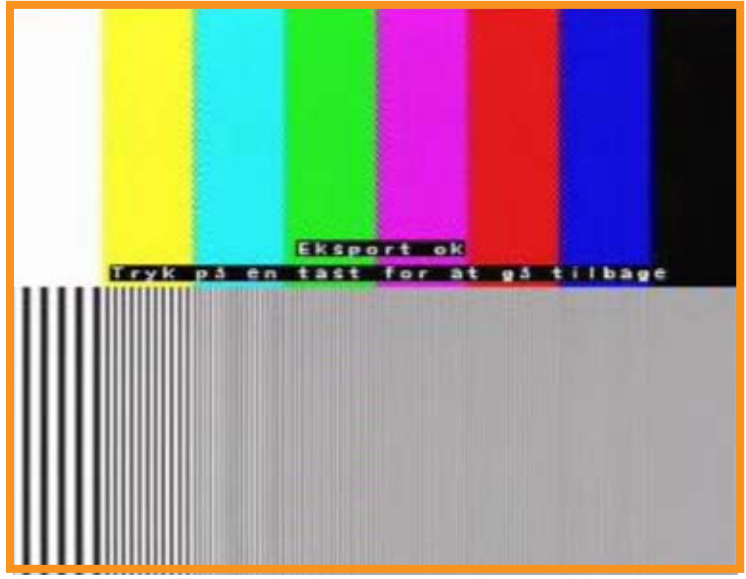

When Video Export is done you will see this picture. Press ENTER to close the winow and remove the USB Key.

On the USB Key there will be a Player sow the video can be seen

Press "SEARCH" Set the curser on "Calender Search" and Press "ENTER"

|                             |  | Søg efter tid      |  |  |  |  |                     |  |                  |  |                |  |
|-----------------------------|--|--------------------|--|--|--|--|---------------------|--|------------------|--|----------------|--|
| Fra:                        |  |                    |  |  |  |  | 27/05/2009 11:08:53 |  |                  |  |                |  |
| $S$ lut:                    |  |                    |  |  |  |  | 28/05/2009 11:13:26 |  |                  |  |                |  |
| Vælg:                       |  |                    |  |  |  |  | 28/05/2009 11:13:21 |  |                  |  |                |  |
|                             |  |                    |  |  |  |  |                     |  | Start afspilning |  |                |  |
|                             |  |                    |  |  |  |  | Calendar Search     |  |                  |  |                |  |
|                             |  | Søg efter hændelse |  |  |  |  |                     |  |                  |  |                |  |
| Vælg kanal: CH1 CH2 CH3 CH4 |  |                    |  |  |  |  |                     |  |                  |  |                |  |
|                             |  |                    |  |  |  |  |                     |  |                  |  | Hændelsesliste |  |
|                             |  |                    |  |  |  |  |                     |  |                  |  |                |  |
|                             |  |                    |  |  |  |  |                     |  |                  |  |                |  |

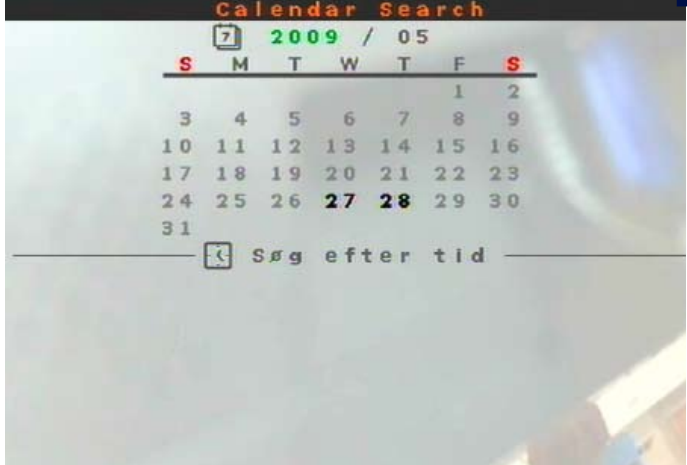

Move the curser around with arrow buttons. Confirm with "ENTER" Text market with green is where you are. Date market with black contains recording. Gray is empty.

Move the curser to a day market with black.

The time line will show the kind of recording in different colour.

RED is alarm

Yellow is normal recording.

Press "ENTER"

Move the arrow with arrow Left/right. Sellect a recording by pressing "ENTER" View the selected recording by moving the cursere to play. and press "ENTER"

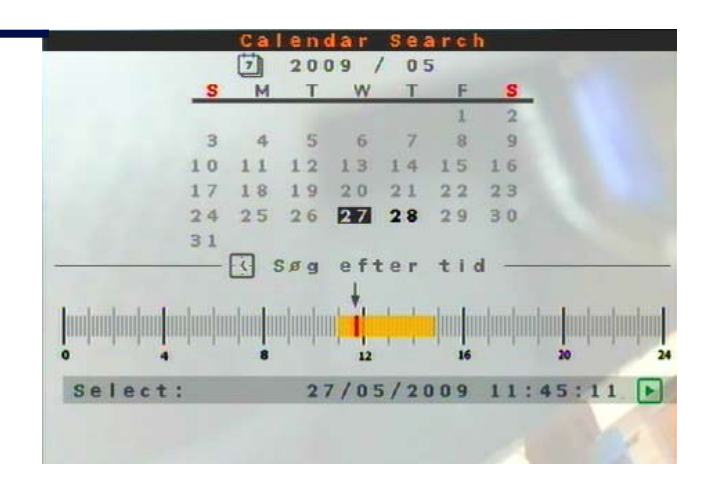

Insert the USB Key in your computers USB plug. Wait until Windows has found the unit. Open Windows explore and choose the USB drive.

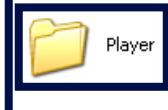

Player Select USB Key, and Dobbel cllic on the map Player.

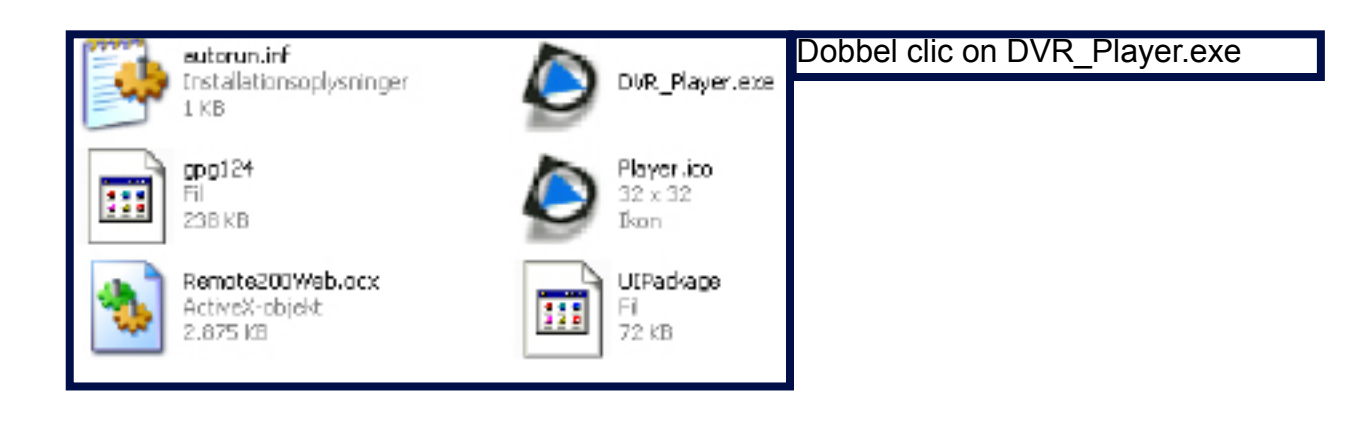

![](_page_7_Picture_120.jpeg)

Video is saved in a folfer with Year/month/ date

If there are more video sequence on the same Year/month/day ERIS creates a sub folder named with Hours/minutes/seconds.

Video is saved as Normal and EVENT Choose the correct folder and click OK

![](_page_8_Picture_4.jpeg)

Playback Window opens. You can disaple the camera you dont want to se. Clic on OK and palyback startes.

![](_page_9_Figure_2.jpeg)

![](_page_9_Picture_3.jpeg)

**PALISE** With the buttons  $\mathbf{X}$   $\mathbf{Y}$   $\mathbf{Y}$  you can search forward an bacward in the recording

[o] With **SNAPSHOT** you can take a snapshoot

Snapshot is single JPG pictures format.

The picture is saved on your Desktop as snapshot-1.jpg, snapshot-2.jpg...